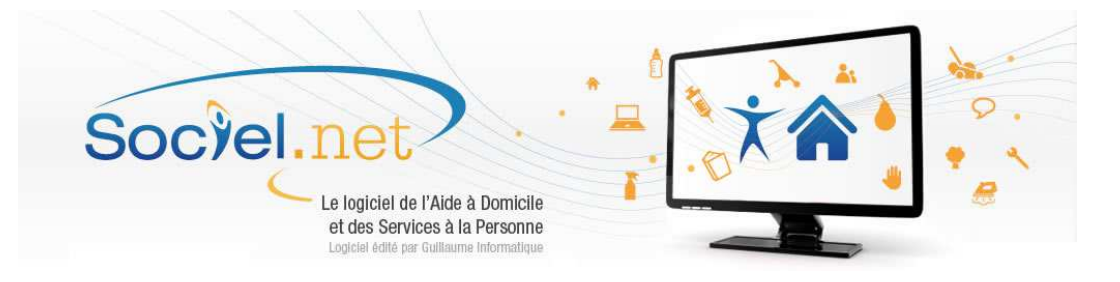

# **Comment insérer une régularisation sur le bloc 78 en DSN - Cas particulier des Organismes complémentaires ?**

## **Prérequis:**

DSN avec erreur de déclaration à destination des Organismes Complémentaires (Prévoyance, Mutuelle, …).

**Droits:**  Module PAIE

**Objectifs**:

Fournir une DSN avec une régularisation d'assiette ou de cotisations à destination des OC.

# **Etape 1 : Lister les salariés à régulariser Etape 2 : Récupérer les identifiants de l'organisme à régulariser Etape 3 : Corriger le fichier DSN**

#### **Contenu:**

## **Etape 1 : Lister les salariés à régulariser**

En fonction de la demande du destinataire, établir la liste des salariés à régulariser et recenser les valeurs à corriger en gardant le détail de chaque mois distinct.

# **Etape 2 : Récupérer les identifiants de l'organisme à régulariser**

Le bloc 78 (S20.G00.78) contient un identifiant qui permet à Net-entreprises d'identifier l'organisme et le contrat souscrit ou l'option choisie qui est déclaré dans ce bloc.

Afin de rattacher la régularisation au bon contrat ou à la bonne option, il est nécessaire de récupérer cet identifiant. Pour cela, après avoir ouvert le fichier DSN à l'aide de l'éditeur DADSU, il faut repérer le contrat à corriger dans le bloc 15 (S20.G00.15) et noter le numéro indiqué dans la rubrique 15.005 - Identifiant Technique d'Adhésion.

Au niveau du salarié, rechercher cet identifiant d'adhésion dans les blocs 70 (S20.G00.70), cette valeur est présente dans la rubrique 70.013 et noter la valeur de la rubrique 70.012 - Identifiant Technique d'Affiliation. Cette valeur devra être reporté en rubrique 78.005 (voir étape 3).

Ci-dessous un schéma représentant les blocs et rubriques citées auparavant.

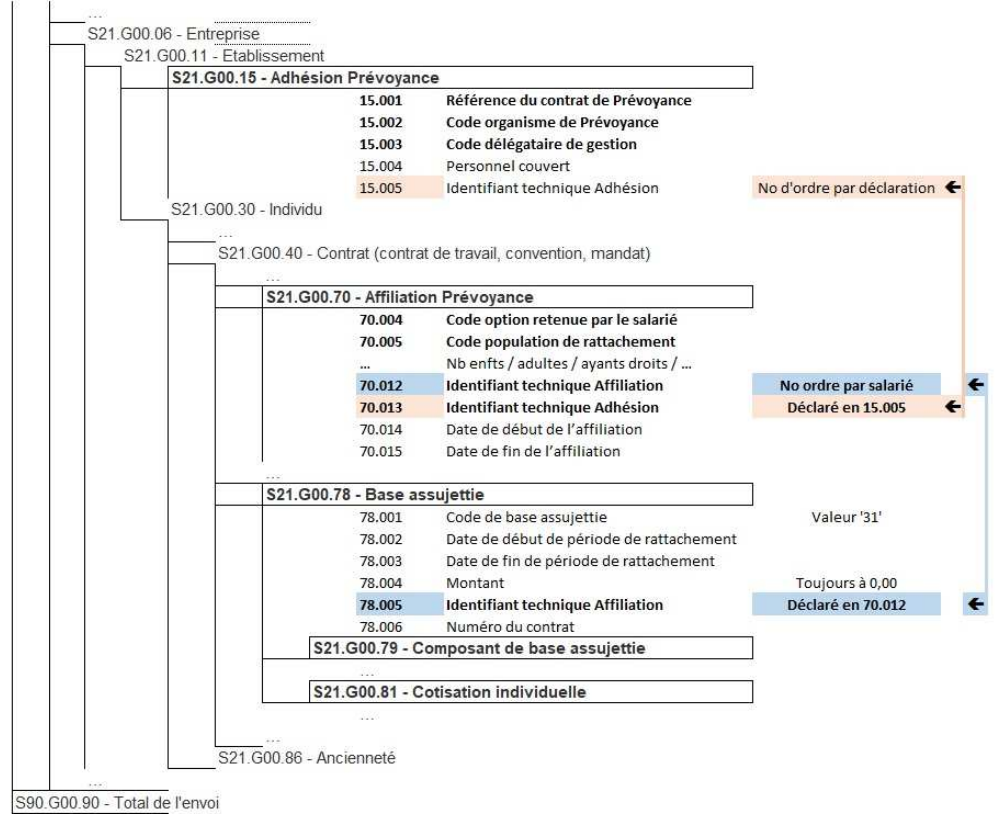

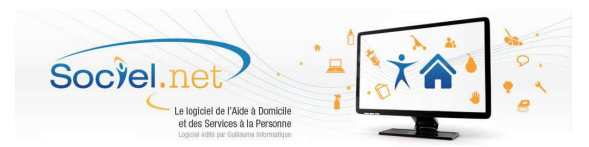

Après avoir repéré l'identifiant technique d'affiliation, il faut rechercher le bloc 78 de valeur 31 rattaché à cet organisme : la valeur de l'identifiant est présente dans la rubrique 78.005.

Une fois le bloc repéré, il faut noter la valeur présente dans la rubrique 79.001-Type du bloc 79 (S20.G00.79).

#### **Etape 3 : Corriger le fichier DSN**

Ouvrir le fichier de déclaration DSN du mois (pointé, correct et sans anomalie) à l'aide de l'éditeur DADSU et se positionner sur le bloc 50 du premier salarié à corriger.

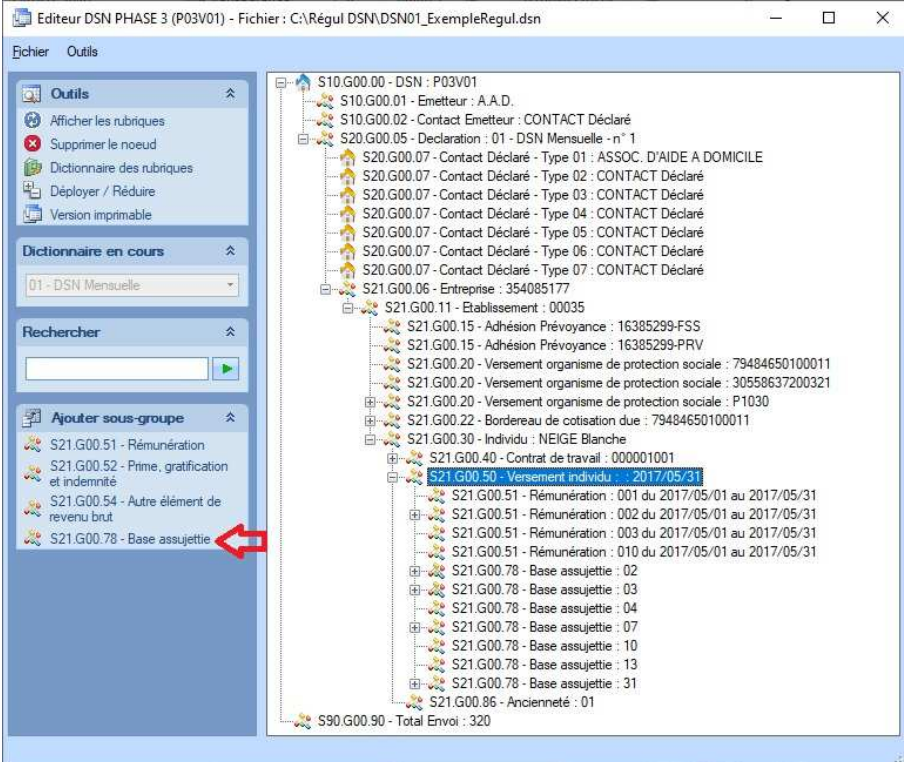

Cliquer ensuite sur la ligne **S21.G00.78 - Base assujettie** proposée dans le menu **Ajouter sous-groupe** (à gauche).

La fenêtre suivante s'affiche :

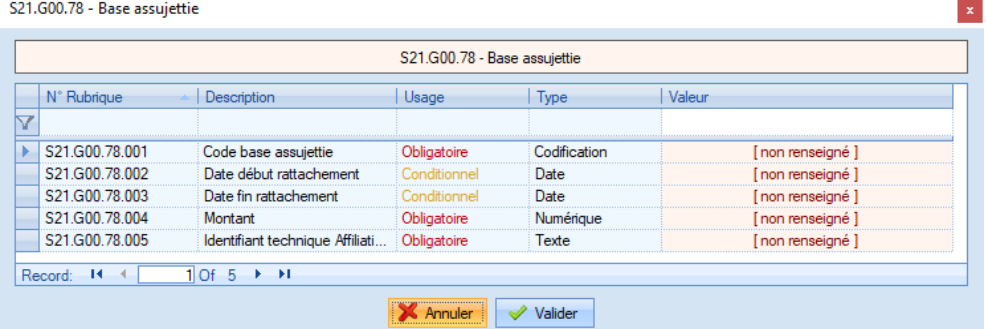

Saisir le code base à régulariser (78.001) de valeur '31', la période de rattachement (78.002 et 78.003) et le montant à corriger (78.004) et l'identifiant technique d'affiliation (78.005). Voir étape 2 pour connaitre l'identifiant technique d'affiliation.

Le montant doit être obligatoirement saisi avec 2 décimales et le point comme séparateur. Cliquer sur Valider pour enregistrer la saisie ou Annuler pour supprimer l'ajout du bloc.

Après Validation, se positionner sur le bloc 78 nouvellement créé et cliquer ensuite sur la ligne **S21.G00.79 - Composant de base assujettie** proposée dans le menu **Ajouter sous-groupe** (à gauche).

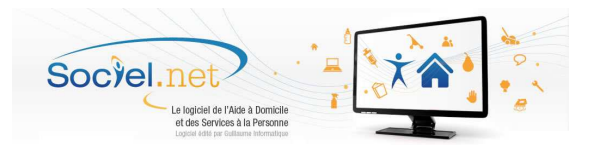

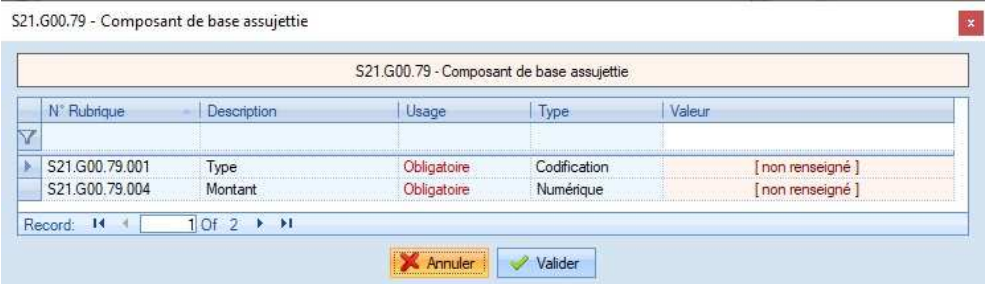

Saisir le type (79.001) et le montant à corriger (79.004).

Voir étape 2 pour connaitre le type à saisir.

Le montant doit être obligatoirement saisi avec 2 décimales et le point comme séparateur. Cliquer sur Valider pour enregistrer la saisie ou Annuler pour supprimer l'ajout du bloc.

Revenir sur le bloc 78 nouvellement créé et cliquer ensuite sur la ligne **S21.G00.81 - Cotisation individuelle** proposée dans le menu **Ajouter sous-groupe** (à gauche).

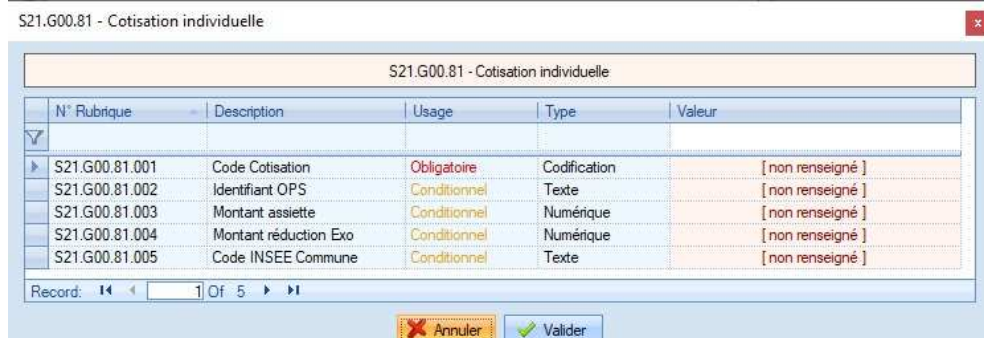

Saisir le code cotisation (81.001) de valeur '059' et le montant à corriger (81.004). Les autres rubriques ne sont pas à renseigner pour les organismes complémentaires. Le montant doit être obligatoirement saisi avec 2 décimales et le point comme séparateur. Cliquer sur Valider pour enregistrer la saisie ou Annuler pour supprimer l'ajout du bloc.

Procéder de la même façon pour chacun des salariés à régulariser.

Ne pas oublier d'enregistrer le fichier pour prendre en compte toutes les modifications.